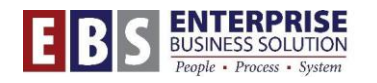

# **FMJ2\_Fiscal Year-End Purchase Order Carryforward**

## **OVERVIEW**

The FMJ2 transaction is used at fiscal year-end to carry forward purchase orders into the new fiscal year. Perform this procedure at year-end after FMMC has been run to close any open purchase requisitions.

## **TRANSACTION**

**FMJ2**--Year-End Closing: Carryforward of Open Items

#### **Hints / Tips:**

- $\triangleright$  FMCC must be run before this transaction to close any open purchase requisitions.
- $\triangleright$  Budget for new fiscal year must be loaded as availability control is checked and purchase orders without sufficient budget will trigger a hard stop error.
- $\triangleright$  End users should be locked out of the system to ensure no updates or postings are made to purchase orders during the Carryforward process or before July 1 of the new fiscal year.
- $\triangleright$  The City only carries forward purchase orders. All purchase requisitions must be fully ordered or closed prior to using FMJ2 to carry forward purchase orders.
- $\triangleright$  Always use test runs to ensure all errors are resolved prior to running FMJ2 in update mode. Test runs for a single fund or small range of funds can be run in foreground.
- $\triangleright$  Purchase orders without sufficient budget will not be carried forward to the new fiscal year. These purchase orders will be closed unless the Controller approves an exception. To force approved exceptions to Carryforward, enter the purchase order(s) in the "Document Number" field(s) and change the "Availability Control" dropdown selection to "UPDATE WITHOUT CHECK."

### **PROCEDURE**

**1. The steps below are for running FMJ2 as a test run. You want to do this test run first to ensure all errors are resolved prior to running FMJ2 in update mode.**

**Step 1:** Enter the transaction code **FMJ2**.

**Step 2:** Enter the appropriate information in the following fields:

- **Sender Fiscal Year**: the fiscal year that is closing
- **Fund**: enter the appropriate fund (this can be used to limit test runs to smaller groups)
- **Value Type**: 51 (this is the value type for purchase orders and is the only document that can be carried forward).
- **Company Code:** COP1
- Make sure the **Test Run box is checked** and the **Block Documents box is not checked.**

**Note:** Block documents ensures no document changes and postings can be executed while FMJ2 is running. This prevents errors, but since each document is blocked individually, it can have a negative impact on performance. **(Leave unchecked for Test runs).** Turn it off for update run only if you are sure no document changes and postings will be executed during the program run.

- **Layout:** /COP DEFAULT (you can use the matchcode to choose this layout).
- **Availability Control:** Check

**Note:** The system will check for budget and returns a hard stop for purchase orders without sufficient budget in the new fiscal year.

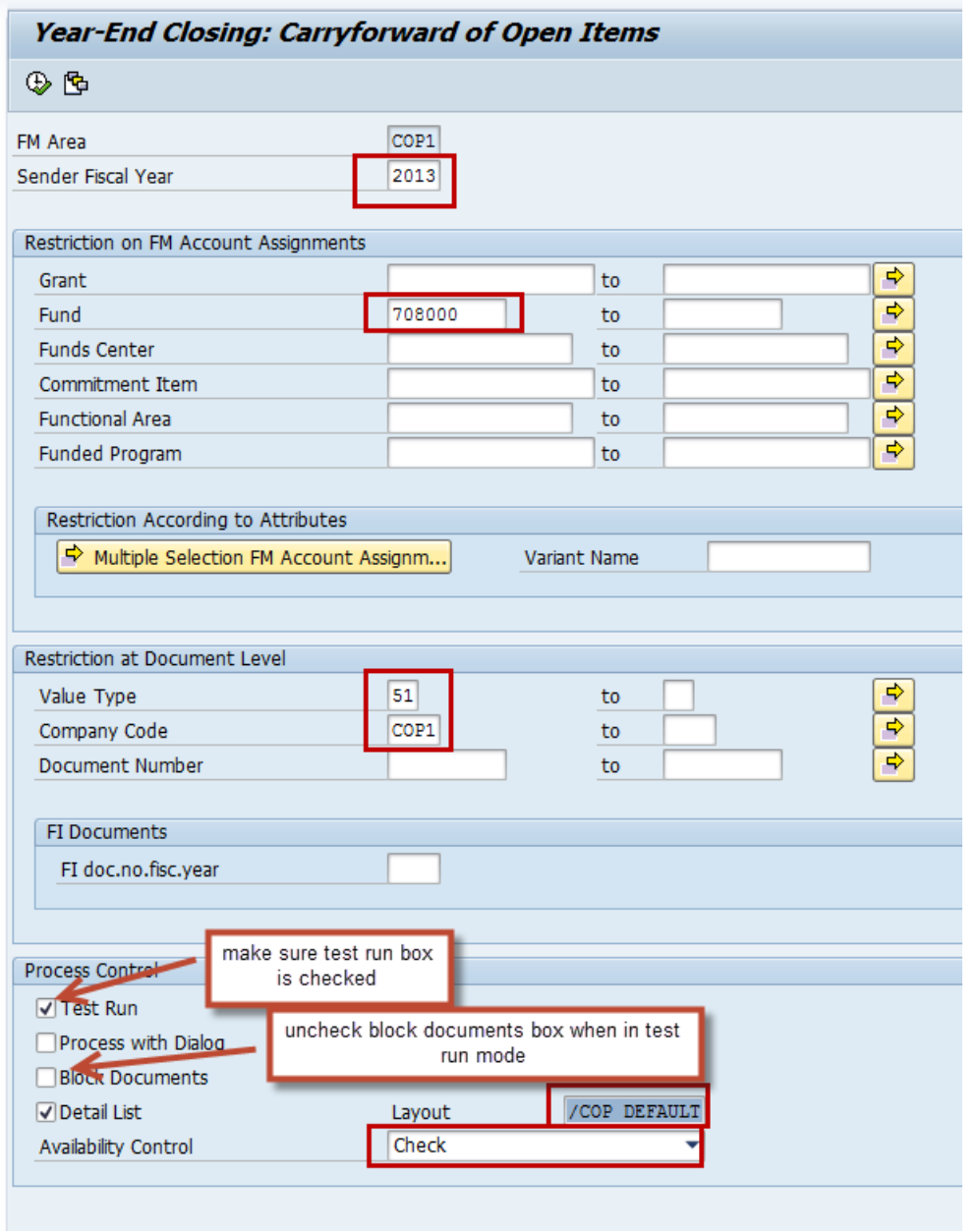

**Step 3:** Click the **Execute button.** 

**Step 4:** Click on a line in the list to open the purchase order and review.

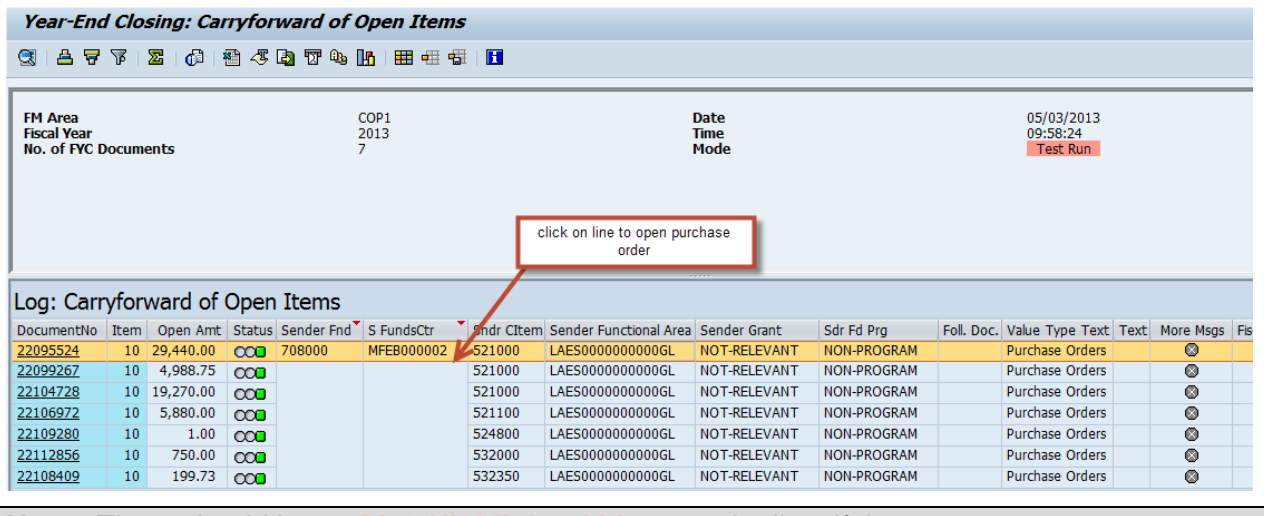

**Note:** There should be no **Pink Highlighted Lines** on the list. If there are any, you must resolve the error (re-open cost object, close requisition, etc….) prior to running FMJ2 in update mode. The error will be explained in the Message Text field.

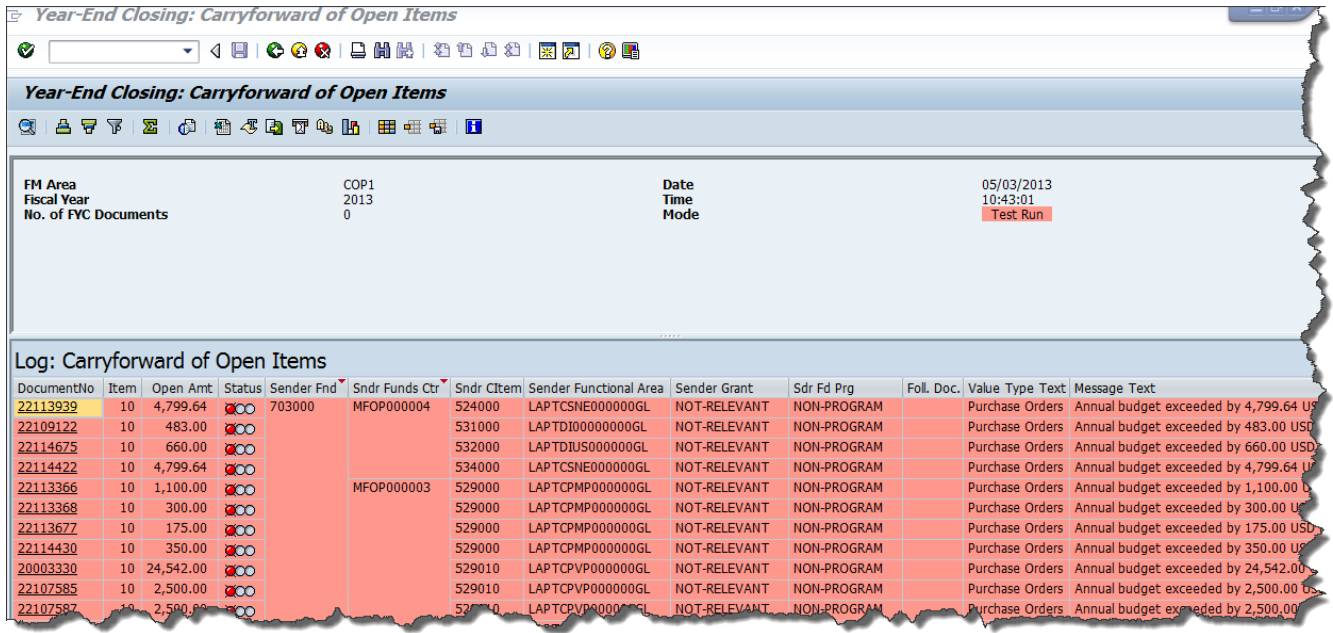

**Note:** Once all prerequisites are complete, end users are locked out of the system, and there are no errors in test run, you can run **FMJ2** in update mode.

## **2. The steps below are for running FMJ2 in update mode. Make sure end users are locked out of the system and all errors have been resolved.**

**Step 1:** All entries are the same as for the test run except the following:

Uncheck the **Test Run** box.

Number of copies

Number of pages  $\odot$  Print all Print from page  $\overline{1}$ 

 $\overline{\circ}$ 

 $\overline{\phantom{a}}$  To  $\overline{\phantom{a}}$ 

click on enter

Click **Program** on top menu bar and choose **Execute in Background (F9).**

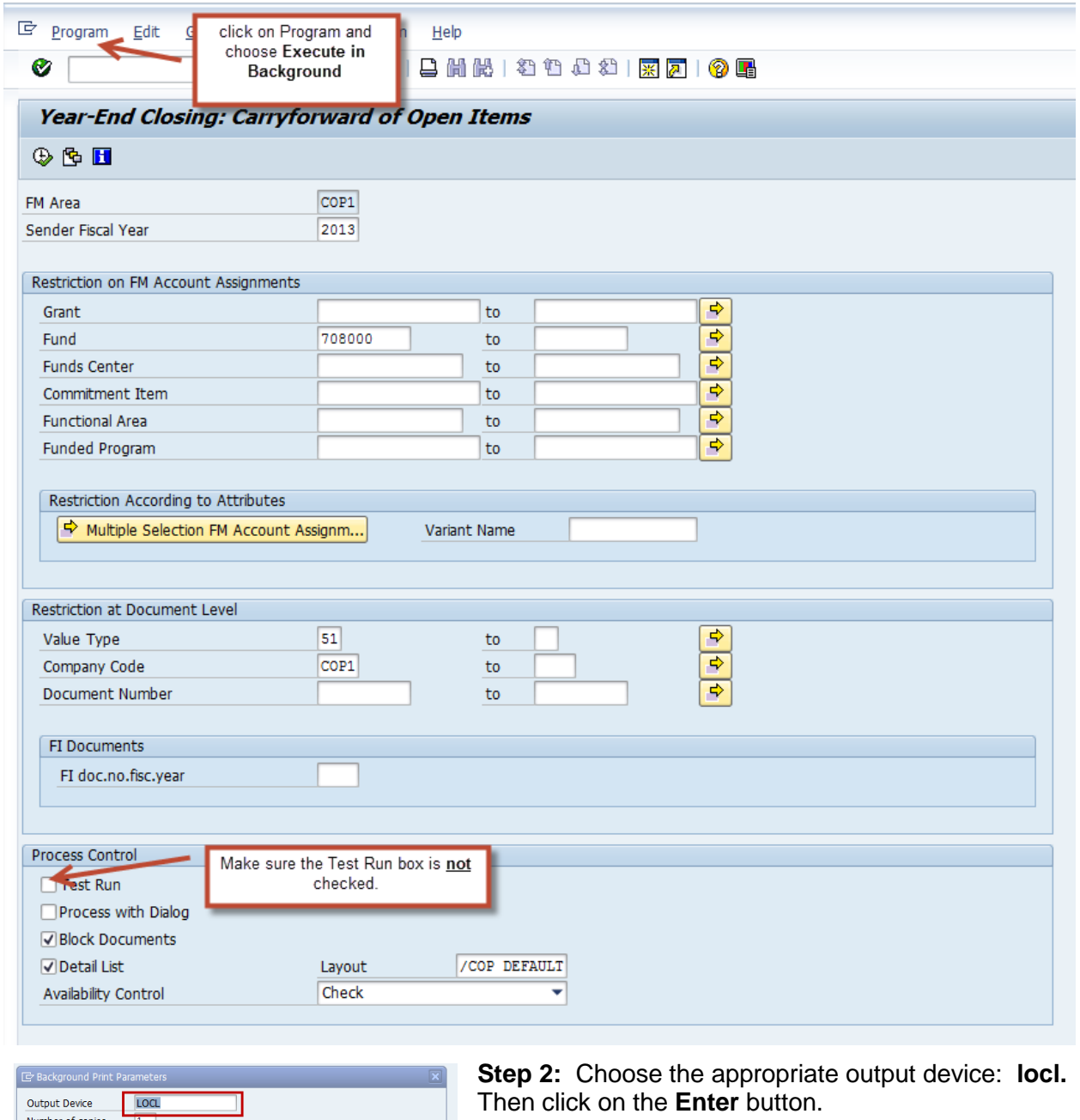

 $\sqrt{\frac{1}{2}}$  Properties  $\mathbf{\mathbf{\times}}$   $\mathbf{H}$ 

Step 3: Click on the enter button in the formatting window.

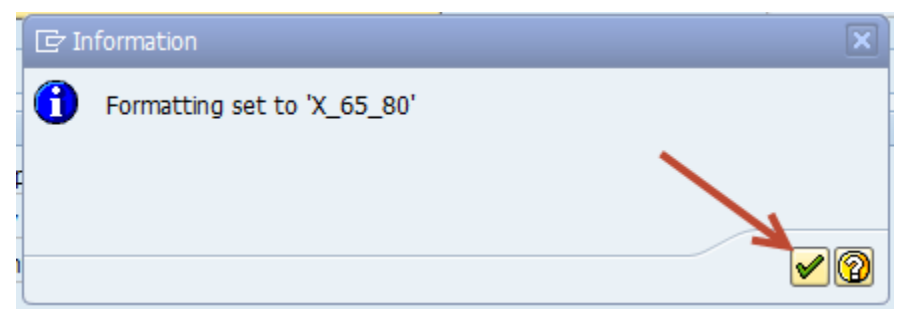

Step 4: Click the Immediate button if you want to run immediately or click the Date/Time button and enter the date and time you want the process to run.

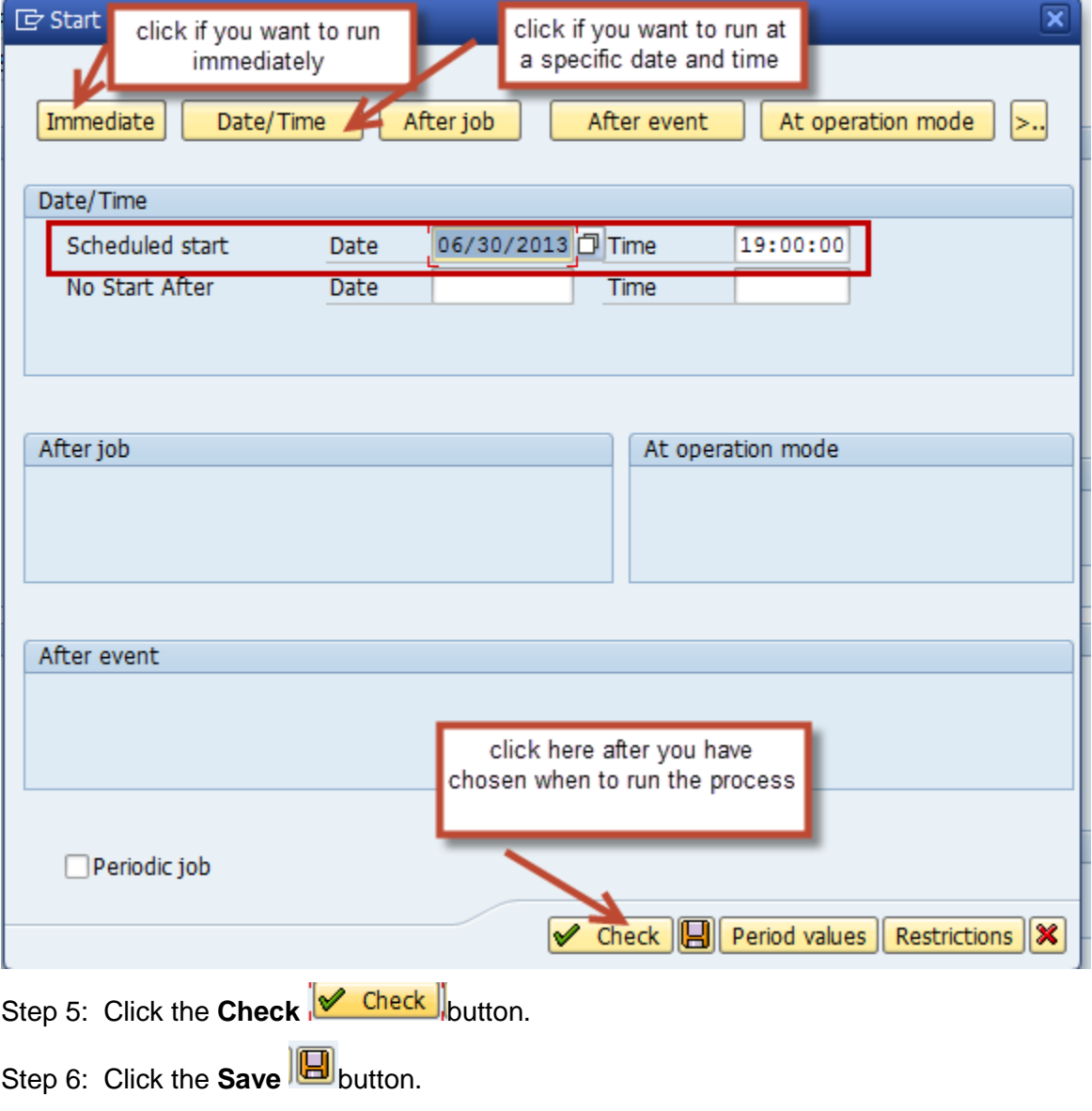

**Note:** You will receive a message at the bottom of the screen:

Background job was scheduled for program RFFMCCF1

**Step 7:** Run a budget to actual report for periods 1-16 of the fiscal year being closed to verify the balances for purchase orders and requisitions are both zero. If not, drill into the balances as these must be resolved and the step repeated until no balances for requisitions or purchase orders remain.

Budget to Actual reports for the new fiscal year should reflect purchase order balances equal to the amount carried forward from the previous year. Purchase requisition balances should be zero.